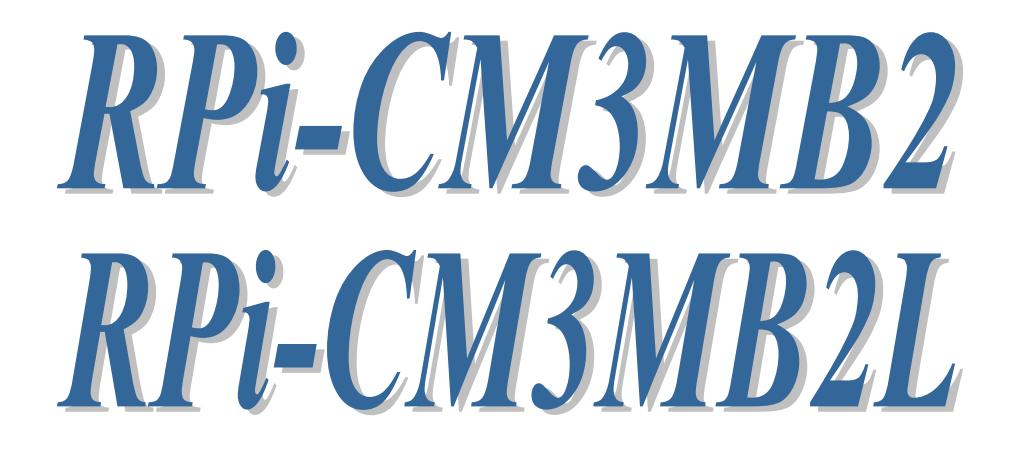

RaspberryPi Compute Module 3/4S キャリアボード

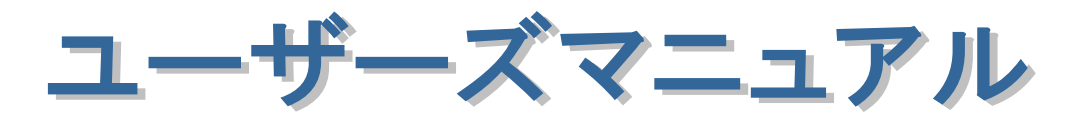

2024 年 2 月

第 3.0 版

**RATOC**<br>Systems, Inc.

ラトックシステム株式会社

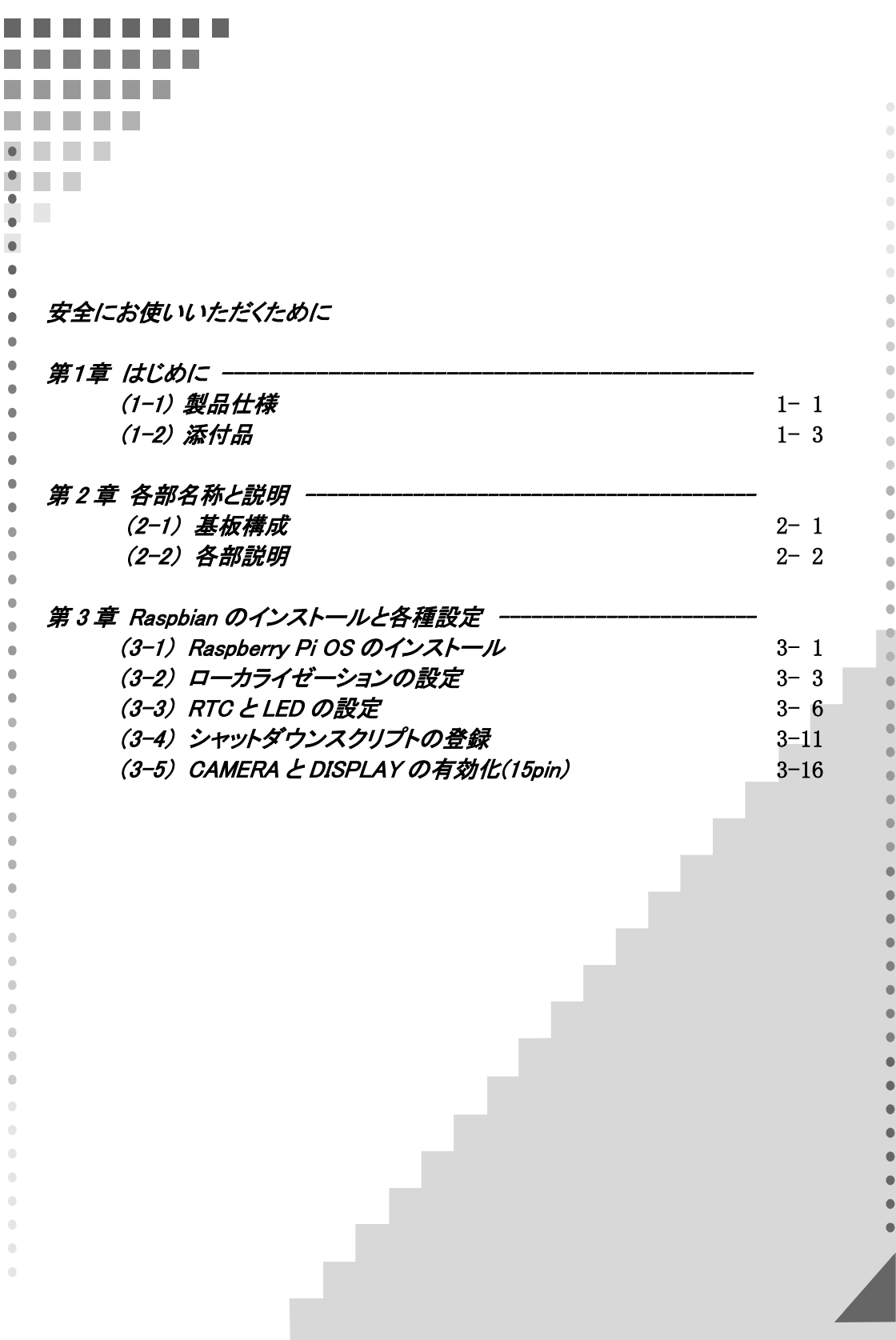

# 安全にお使いいただくために

◆警告および注意表示◆

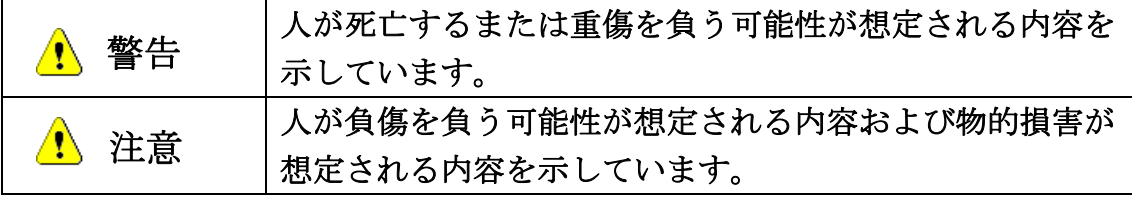

警告

●製品の分解や改造等は、絶対におこなわないでください。

- ●無理に曲げる、落とす、傷つける、上に重いものを載せることはおこなわない でください。
- ●製品が水・薬品・油等の液体によって濡れた場合、ショートによる火災や感電 の恐れがあるため使用しないでください。
- ●煙が出る、異臭や音がするなどの異常が発生したときは、ただちに雷源を切り、 すべての接続ケーブルを抜いたあと、弊社サポートセンターに連絡してくだ さい。

注意

- ●本製品は電子機器ですので、静電気を与えないでください。
- ●高温多湿の場所、温度差の激しい場所、チリやほこりの多い場所、振動や衝撃 の加わる場所、強い磁気を帯びたものの近くでの使用・保管は避けてください。
- ●本製品は日本国内仕様です。日本国外で使用された場合の責任は負いかねま す。
- ●本製品は、医療機器、原子力機器、航空宇宙機器、輸送機器など人命に関わる 設備や機器、および高度な信頼性を必要とする設備、機器での使用は意図され ておりません。

 これらの設備、機器制御システムに本製品を使用し、本製品の故障により人身 事故、火災事故などが発生した器制御システムに本製品を使用し、本製品の故 障により人身事故、火災事故などが発生した場合、いかなる責任も負いかねま す。

●接続を誤ったことによる損失、逸失利益等が発生した場合でも、いかなる責任 も負いかねます。

- ●本紙の内容に関しましては、将来予告なしに変更することがあります。
- ●本紙の内容につきましては万全を期して作成しておりますが、万一ご不審な 点や誤りなどお気づきの点がございましたらご連絡くださいますようお願い いたします。
- ●本製品は日本国内仕様となっており、海外での保守、およびサポートはおこな っておりません。
- ●製品改良のため、予告なく外観または仕様の一部を変更することがあります。
- ●本製品の保証や修理に関しては、本紙の保証書に記載されております。必ず内 容をご確認の上、大切に保管 してください。
- ●運用の結果につきましては責任を負いかねますので、予めご了承ください。
- ●本製品の運用を理由とする損失、逸失利益等の請求につきましては、いかなる 責任も負いかねますので、予めご了承ください。
- ●本製品を廃棄するときは地方自治体の条例に従ってください。条例の内容に ついては各地方自治体にお問い合わせください。
- ●本製品および本紙に記載されている会社名および製品名は、各社商標または 登録商標です。ただし本文中にはRおよびTMマークは明記しておりません。

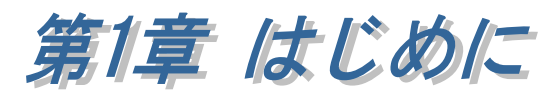

RPi-CM3MB2/RPi-CM3MB2L は、組込み機器での IoT 化を目的とした SoM (System on Module)「Raspberry Pi Compute Module 3/4S」に対応した キャリアボード製品です。

# (1-1) 製品仕様

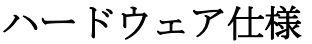

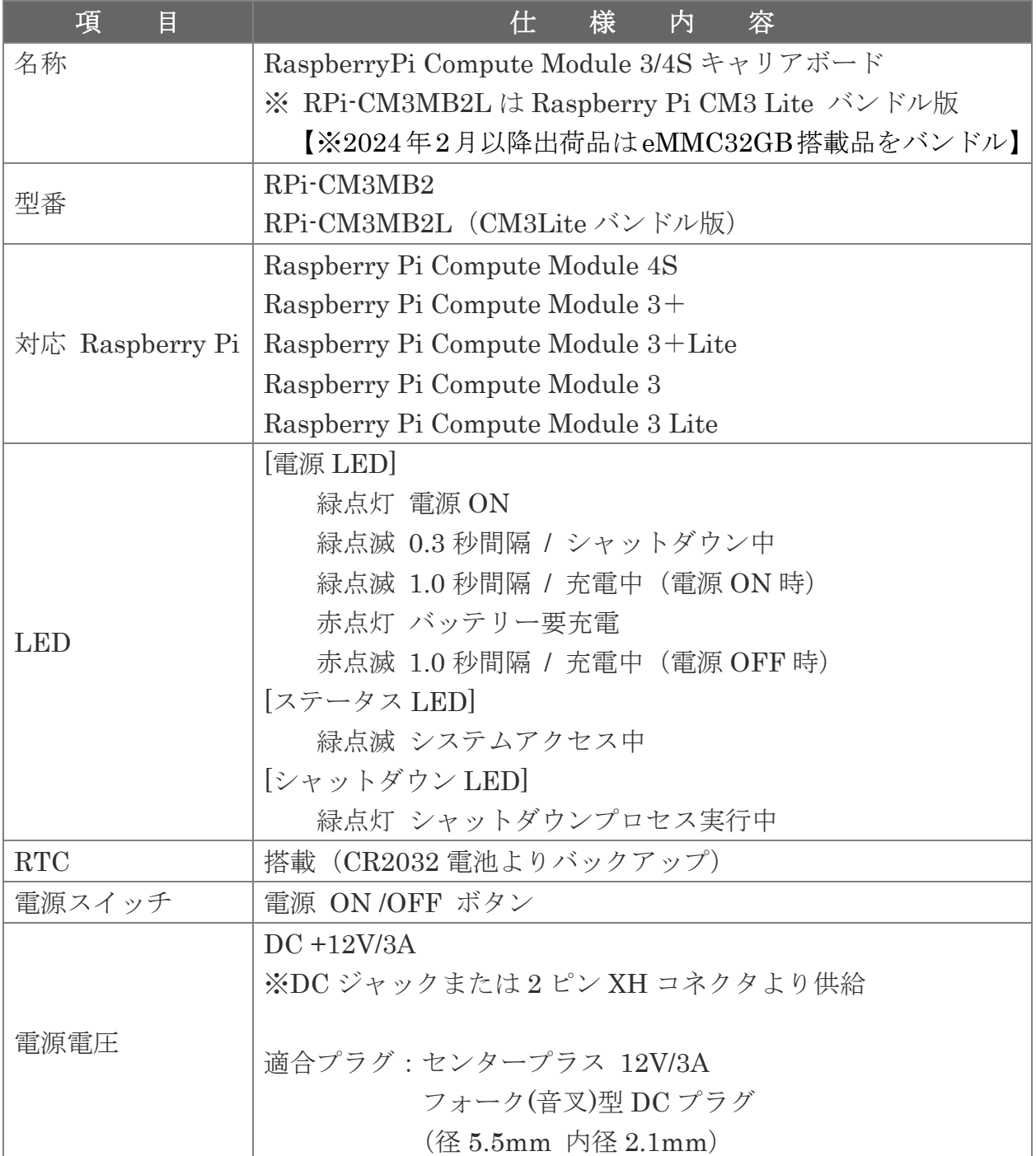

![](_page_5_Picture_337.jpeg)

# (1-2) 添付品

ご使用前に下記添付品が添付されているかをご確認願います。

- ☑ RPi-CM3MB2 本体
- **☑** CR2032 電池 (RTC バックアップ用)
- ☑ 補足文書
- ☑ 保証書
- ☑ Raspberry Pi Compute Module 3 Lite(※RPi-CM3MB2L のみ) 【※2024 年 2 月以降出荷品は eMMC32GB 搭載品をバンドル】

![](_page_7_Picture_2.jpeg)

製品基板の各部名称と機能について説明します。

## (2-1) 基板構成

製品基板の各部名称は以下のとおりです。

![](_page_7_Figure_6.jpeg)

![](_page_7_Picture_195.jpeg)

![](_page_8_Picture_179.jpeg)

# (2-2) 各部説明

各部機能について説明します。

![](_page_8_Picture_180.jpeg)

![](_page_9_Picture_183.jpeg)

![](_page_10_Picture_109.jpeg)

![](_page_11_Picture_2.jpeg)

#### 40PIN GPIO のピン配列と説明

※備考欄に記述のないピンの仕様については Raspberry Pi 公式ページ(https://pinout.xyz/#)を ご参照ください。

![](_page_11_Picture_195.jpeg)

![](_page_12_Picture_256.jpeg)

![](_page_12_Picture_3.jpeg)

13. 8PIN ピンヘッダー 拡張 | 8PIN GPIO 拡張コネクタのピン配列と説明

![](_page_12_Picture_5.jpeg)

![](_page_12_Picture_257.jpeg)

## 14. メイン基板接続用コネクタ 拡張基板接続用コネクタ。

![](_page_12_Picture_8.jpeg)

![](_page_12_Picture_9.jpeg)

![](_page_13_Picture_177.jpeg)

![](_page_14_Picture_102.jpeg)

 $\mathsf{r}$ 

![](_page_15_Picture_77.jpeg)

 $\top$ 

![](_page_16_Picture_2.jpeg)

 この章では以下機能の設定方法について説明しています。 (3-1) Raspberry Pi OS のインストール (3-2) ローカライゼーションの設定 (3-3) RTC と LED の設定 (3-4) シャットダウンスクリプトの登録

# (3-1) Raspberry Pi OS のインストール

1) Class10 の microSD(8~32G)を用意します。

64GB 以上の SD カードの場合、exFAT でフォーマットされます。 Raspberry Pi OS は exFAT に対応していませんので、別のツールを使って FAT16 または FAT32 でフォーマットする必要 があります。

- 2) SD カード用フォーマッターとユーザーマニュアルをダウンロードします。 SD アソシエーションのダウンロードページから「SD メモリカードフォーマッター」 と「ユーザーマニュアル」をダウンロードします。 https://www.sdcard.org/jp/downloads/formatter\_4/index.html
- 3)「SD メモリカードフォーマッター」を使って、SD カードをフォーマットします。 ファーマット方法につきましては、ダウンロードしたユーザーマニュアルをご参照 ください。
- 4) Raspberry 財団公式ホームページより Raspberry Pi Imager をダウンロードして インストールします。https://www.raspberrypi.com/software/
- 5) Raspberry Pi OS をインストールします。

Raspberry Pi Imager を起動し、 「Raspberry Pi デバイス」 「OS」 「ストレージ」 を選択し「次へ」をクリックします。

![](_page_16_Picture_12.jpeg)

Use OS customization?

 $\begin{tabular}{|c|c|c|c|c|} \hline \quad & \quad & \quad \quad & \quad \quad & \quad \quad \\ \hline \quad \quad & \quad & \quad \quad & \quad \quad & \quad \quad \\ \hline \end{tabular}$ 

 $\bar{\mathbf{x}}$ 

 $\frac{1}{2}$  Raspberry Pi Imager v1.8.5

Raspberry Pi

事前に Rapberry Pi の設定をする 場合は「設定を編集する」を クリックします。 後から設定する場合は「いいえ」を クリックします。

OS の書込みを続行する場合は 「はい」をクリックします。

![](_page_17_Picture_4.jpeg)

以上で Raspberry Pi OS の インストールは完了です。

![](_page_17_Picture_6.jpeg)

## (3-2) ローカライゼーションの設定

「言語」「タイムゾーン」「キーボード」を日本設定に変更します。 本製品を HDMI ケーブルでディスプレイと接続して起動してください。 ※ OS は Raspbian Stretch (2017年12月)を使用して説明しています。

[Preferences]-[Raspberry Pi Configuration]を選択します。

![](_page_18_Picture_5.jpeg)

[Localisation]を選択します。

![](_page_18_Picture_92.jpeg)

「Set Locale」をクリックします。

![](_page_18_Picture_9.jpeg)

![](_page_19_Picture_58.jpeg)

Cancel CK

Country: Japan Variant: Japanese(OADG 109A) を選択し「OK」をクリックします。

![](_page_20_Picture_52.jpeg)

### 最後に「OK」をクリックします。

![](_page_20_Picture_53.jpeg)

## 設定を有効にするには「Yes」を

クリックします。

![](_page_20_Picture_8.jpeg)

# (3-3) RTC と LED の設定

「Real Time Clock」と「アクセス・シャットダウン時の LED 動作」を有効にします。

[設定]-[Rapberry Pi の設定]をクリックします。

![](_page_21_Picture_5.jpeg)

[Localisation]を選択します。

![](_page_21_Picture_72.jpeg)

ターミナルを起動します。

![](_page_21_Picture_9.jpeg)

sudo nano /boot/config.txt と入力しファイルを編集します。

![](_page_22_Picture_53.jpeg)

以下の 3 行を追記し、キーボードの[Ctrl+O]を押します。

dtoverlay=pi3-act-led,gpio=16 dtoverlay=gpio-poweroff,gpiopin=5 dtoverlay=i2c-rtc,mcp7941x

![](_page_22_Picture_6.jpeg)

エンターキーで上書きします。

![](_page_23_Picture_3.jpeg)

sudo nano /lib/udev/hwclock-set と入力しファイルを編集します。

![](_page_23_Picture_43.jpeg)

以下の3行をコメントアウト(各行の先頭に#を追記)しキーボードの[Ctrl+O]を

押します。

#if [ -e /run/systemd/system ] ; then

 $\#$ exit 0

#fi

![](_page_24_Picture_7.jpeg)

エンターキーで上書きします。

![](_page_24_Picture_9.jpeg)

#### ■ RTC の動作確認

ターミナル上で hwclock コマンドを使用して動作確認を行うことができます。 "sudo hwclock -r" :RTC の時刻読出し

"sudo hwclock -w" :システムの時間を RTC へ書込む

"sudo hwclock -s" :RTCの時間をシステムへ書込む(スタートアップ時に実行される) "sudo hwclock -c" :RTC から 10 秒間隔で時刻読出し(Ctrl+C で停止)

![](_page_25_Picture_126.jpeg)

#### ■ LED の動作確認

[アクセス LED の動作確認] ファイルアクセスすると、アクセス LED が点滅します。

[シャットダウン LED の動作確認]

OS シャットダウン時にシャットダウン LED が点灯し、電源 LED が 14 秒間点滅後に 電源 OFF となります。

#### (3-4) シャットダウンスクリプトの登録

電源ボタンの長押し(3 秒以上)で、システムのシャットダウンを行えるようになる Python スクリプトを登録します。

#### ■ スクリプトファイルのダウンロードと有効化

ターミナルを起動します。

![](_page_26_Picture_6.jpeg)

プログラムを保存するディレクトリーを作成し移動します。(例では ratoc を作成) mkdir ratoc cd ratoc

![](_page_26_Picture_8.jpeg)

スクリプトファイル"shutd\_btn.py"を GitHub からダウンロードします。 sudo wget https://github.com/ratocsystems/rpi-cm3/raw/master/shutdown/shutd\_btn.py

![](_page_27_Picture_3.jpeg)

スクリプトファイルを実行可能にします。

sudo chmod 755 ~/ratoc/shutd\_btn.py

![](_page_27_Picture_6.jpeg)

#### ■ サービスファイルのダウンロードと開始

サービスファイル"shutd\_btn.service"を GitHub からダウンロードします。

sudo wget https://github.com/ratocsystems/rpi-cm3/raw/master/shutdown/shutd\_btn.service"

![](_page_28_Picture_5.jpeg)

サービスを/etc/systemd/system へコピーします。

sudo cp shutd\_btn.service /etc/systemd/system/shutd\_btn.service

![](_page_28_Picture_8.jpeg)

サービスを開始します。

sudo systemctl start shutd\_btn.service

![](_page_29_Picture_4.jpeg)

システム起動時にサービスが自動で実行されるように設定します。 sudo systemctl enable shutd\_btn.service

sudo systemctl disable shutd\_btn.service で自動での実行が無効となります。

![](_page_29_Picture_7.jpeg)

サービスが実行されているかを確認します。

sudo systemctl status shutd\_btn.service

以下の表示となっていれば正常に実行されています。

![](_page_30_Picture_5.jpeg)

## (3-5) CAMERA と DISPLAY の有効化(15pin)

15pin コネクタに接続した CAMERA および DISPLAY を使用するための設定について説明します。 ※ dt-blob.bin ファイルを直接 microSD の/boot にコピーするか、または以下の手順にてターミナ ルよりダウンロード・コピーを行ないます。

#### ■ dt-blob.bin ファイルのダウンロードとコピー

ターミナルを起動します。

![](_page_31_Picture_6.jpeg)

設定ファイル" dt-blob.bin"を GitHub からダウンロードし、boot 内にコピーします。 sudo wget https://github.com/ratocsystems/rpi-cm3/raw/master/dts/dt-blob.bin -O /boot/dt-blob.bin

![](_page_31_Picture_8.jpeg)

#### 製品に対するお問い合わせ

RPi-CM3MB2/RPi-CM3MB2L の技術的なご質問やご相談の窓口を用意していますので ご利用ください。

![](_page_32_Picture_3.jpeg)

![](_page_33_Picture_0.jpeg)

RATOC Systems, Inc. All rights reserved.